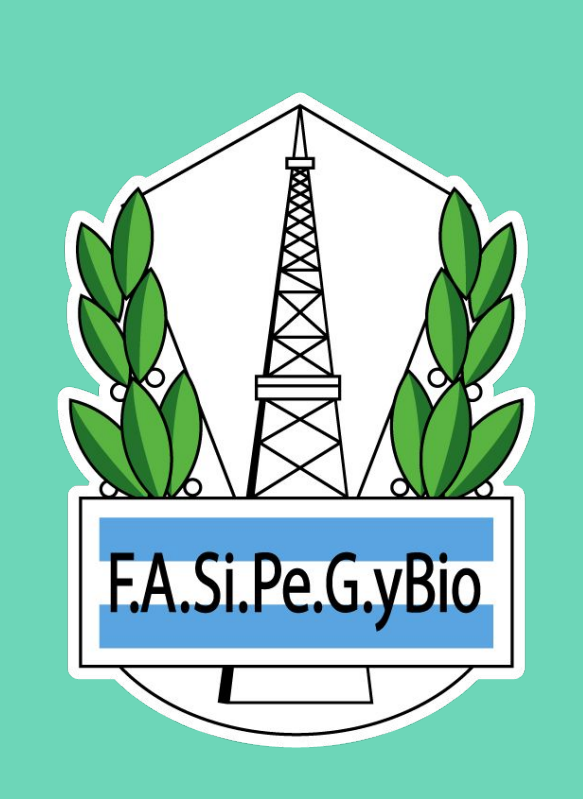

## **Presentación DDJJs**

**INSTRUCTIVO** 

# O1<br>IR A MENÚ DDJJ

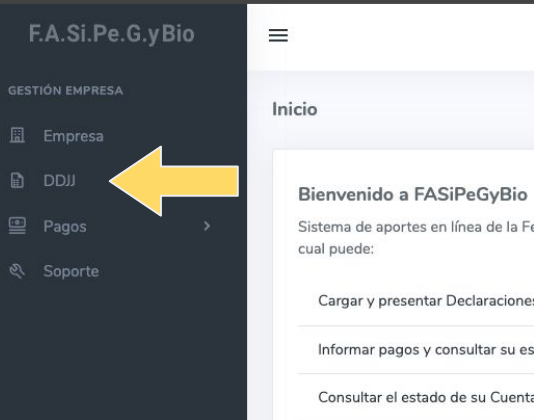

Jhon Doe  $\triangle$ Empresa Sistema de aportes en línea de la Federación Argentina de Petróleo, Gas y Biocombustibles, a través del Cargar y presentar Declaraciones Juradas Informar pagos y consultar su estado Consultar el estado de su Cuenta Corriente Consultar y actualizar los datos de su empresa Acceder a nuestra Mesa de Ayuda en Línea

## 02 **CLICK EN NUEVA DDJJ**

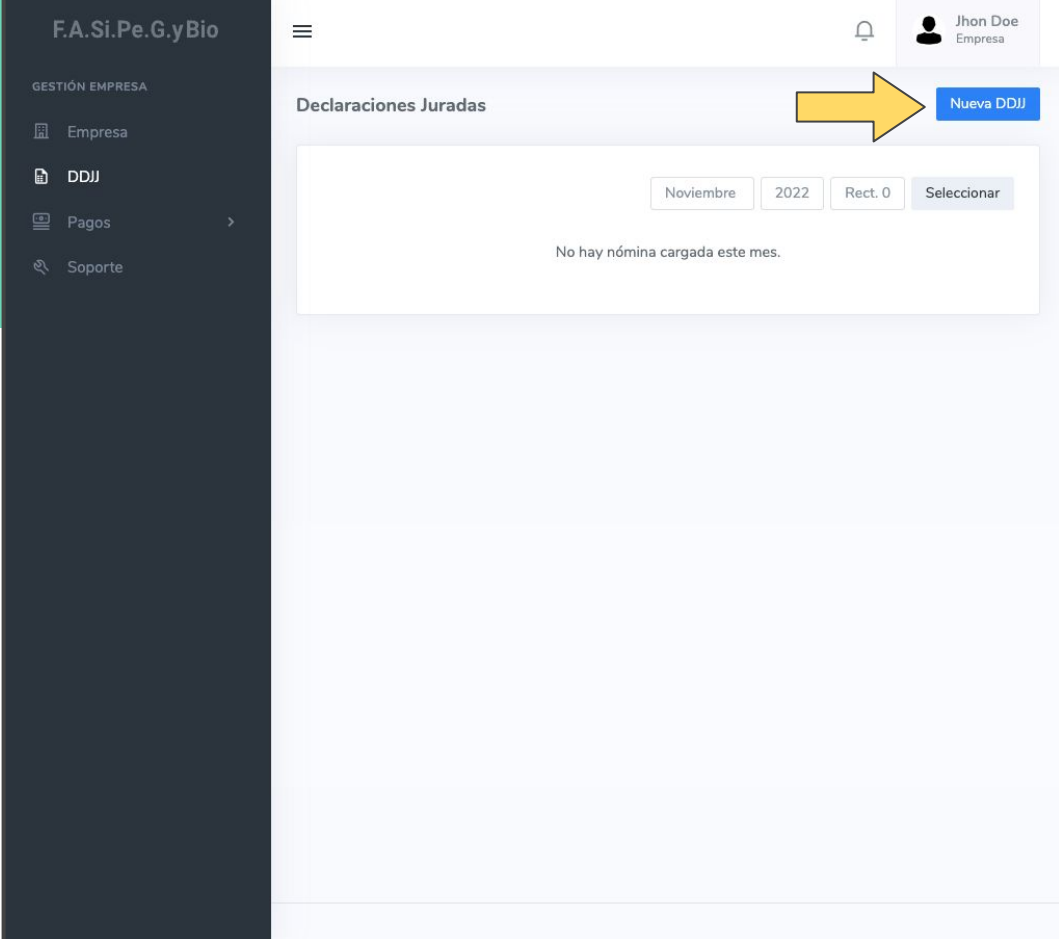

## SELECCIONAR EL MÉTODO DE CARGA 03

**MÚLTIPLE** para importar la nómina de trabajadores mediante archivo .csv

**MANUAL** para cargar trabajador por trabajador

**COPIAR** para copiar una nómina ya presentada

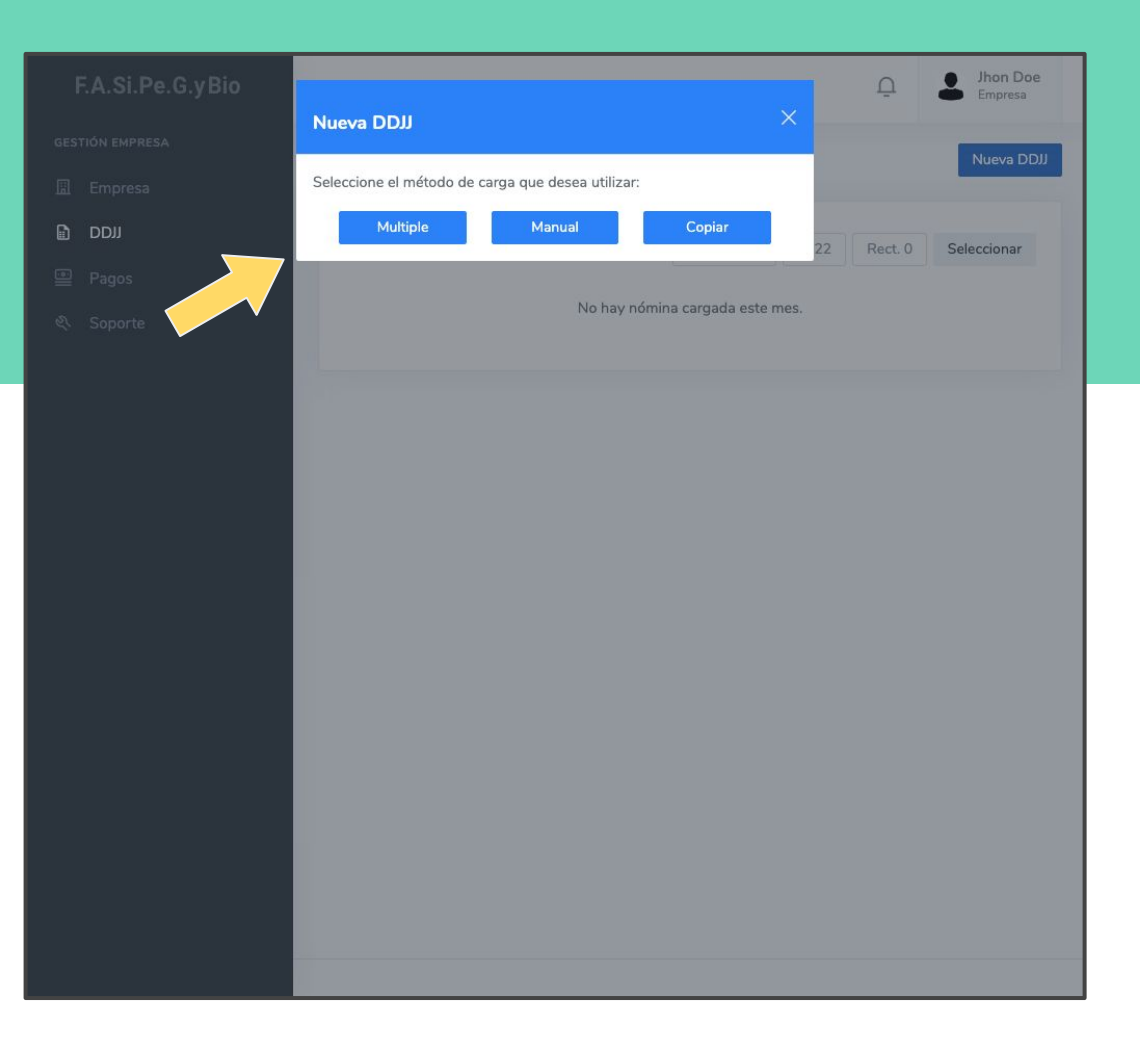

#### Jhon Doe F.A.Si.Pe.G.vBio  $\equiv$  $\square$ Empresa **GESTIÓN EMPRESA** Carga Múltiple de Trabajadores **■** Empresa **h** DDJJ  $A\tilde{n}$ o Mes Rectificativa **A** Pagos Seleccionar Año Seleccionar Mes Rect. 0 **२ Soporte** Importar archivo Seleccionar archivo Sin archivos seleccionados Tipo de carga **O** Anexar Sobreescribir Guardar Cancelar

## CARGA MÚLTIPLE 03-1

**FORMATO.** El archivo debe cumplir con el formato estipulado. Para descargar el archivo modelo ver la sección Soporte (o hacer [click aquí\)](https://aportes.petroleoygas.com.ar/soporte).

En caso de que haya errores en el archivo cargado, podrá descargar un archivo de texto con la lista de los mismos para corregirlos.

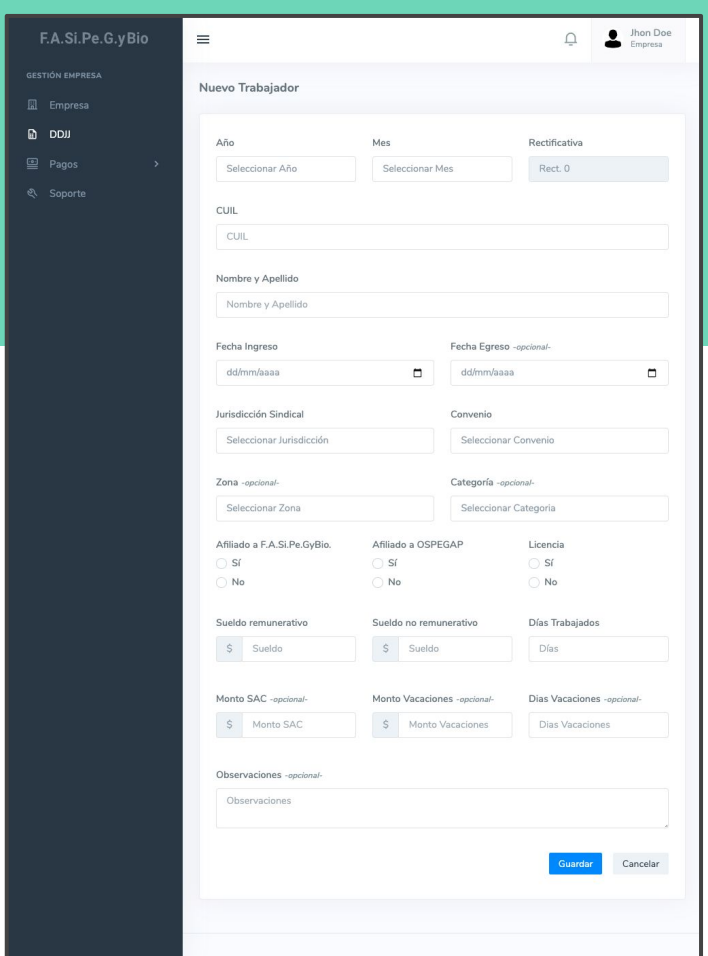

#### CARGA MANUAL 03-2

Los campos no indicados como *opcional* son obligatorios.

Las Jurisdicciones Sindicales y los Convenios aplicables son los establecidos para la empresa, los puede consultar en el MENÚ EMPRESA

#### Jhon Doe F.A.Si.Pe.G.vBio  $\equiv$  $\square$ Empresa **GESTIÓN EMPRESA** Copiar Nómina **■** Empresa **h** DDJJ Seleccione la nómina a copiar: Año Mes Rectificativa **२ Soporte** Seleccionar Año Seleccionar Mes Rect. 0 Seleccione el periodo de destino: Año Mes Rectificativa Seleccionar Año Seleccionar Mes Rect. 0 Cancelar Copiar

## COPIAR NÓMINA 03-3

Al seleccionar el período de la nómina que desea copiar tenga en cuenta que:

1. Solo podrá elegir una nómina que haya sido presentada.

2. Si hay más de una rectificativa, sólo se considerará la última presentada.

#### NÓMINA CARGADA VISUALIZACIÓN

La nómina cargada se visualiza en gris, indicando que es un **borrador**, no está presentada.

Se pueden agregar individualmente más trabajadores haciendo click en **(1)**

Desplazándose horizontalmente hacia la derecha podrá visualizar más información y los botones para editar o borrar el trabajador **(2)**

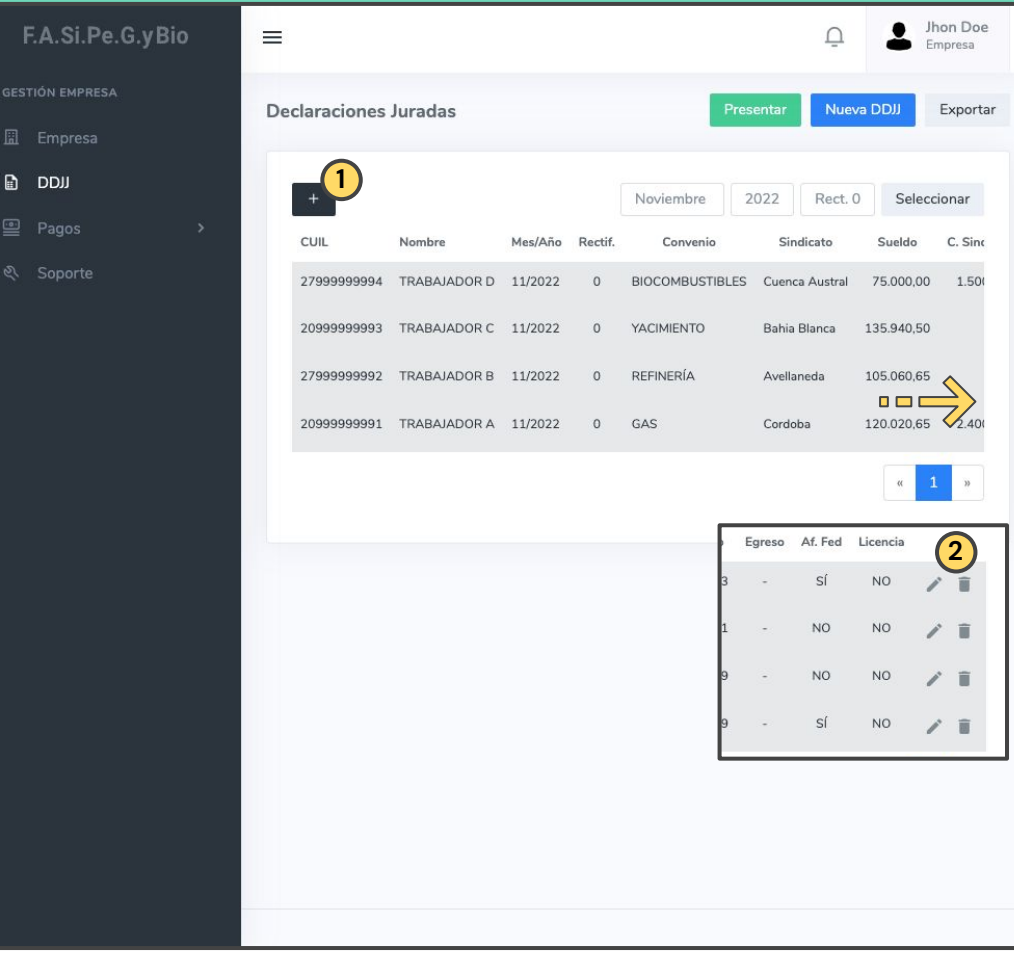

## CLICK EN PRESENTAR 04

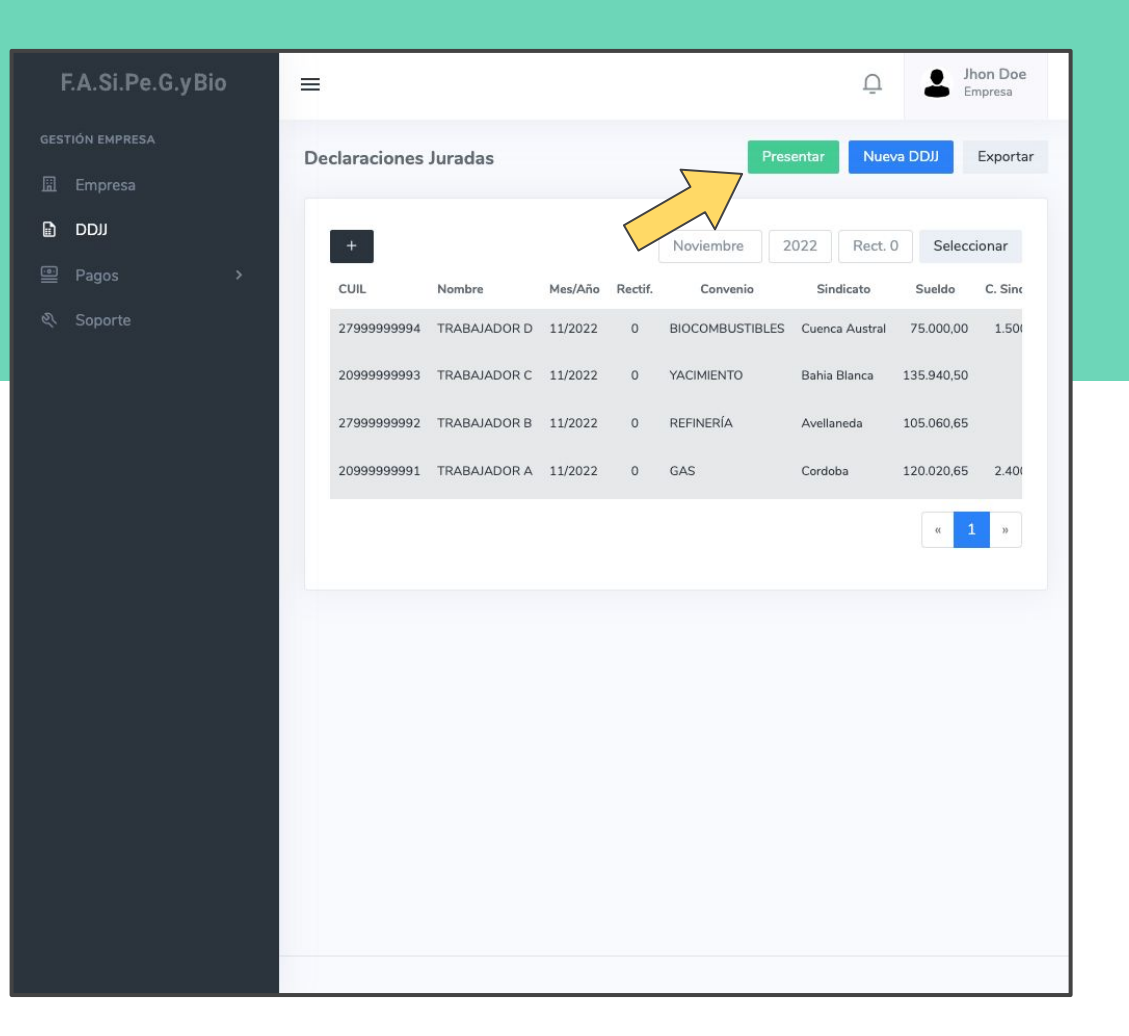

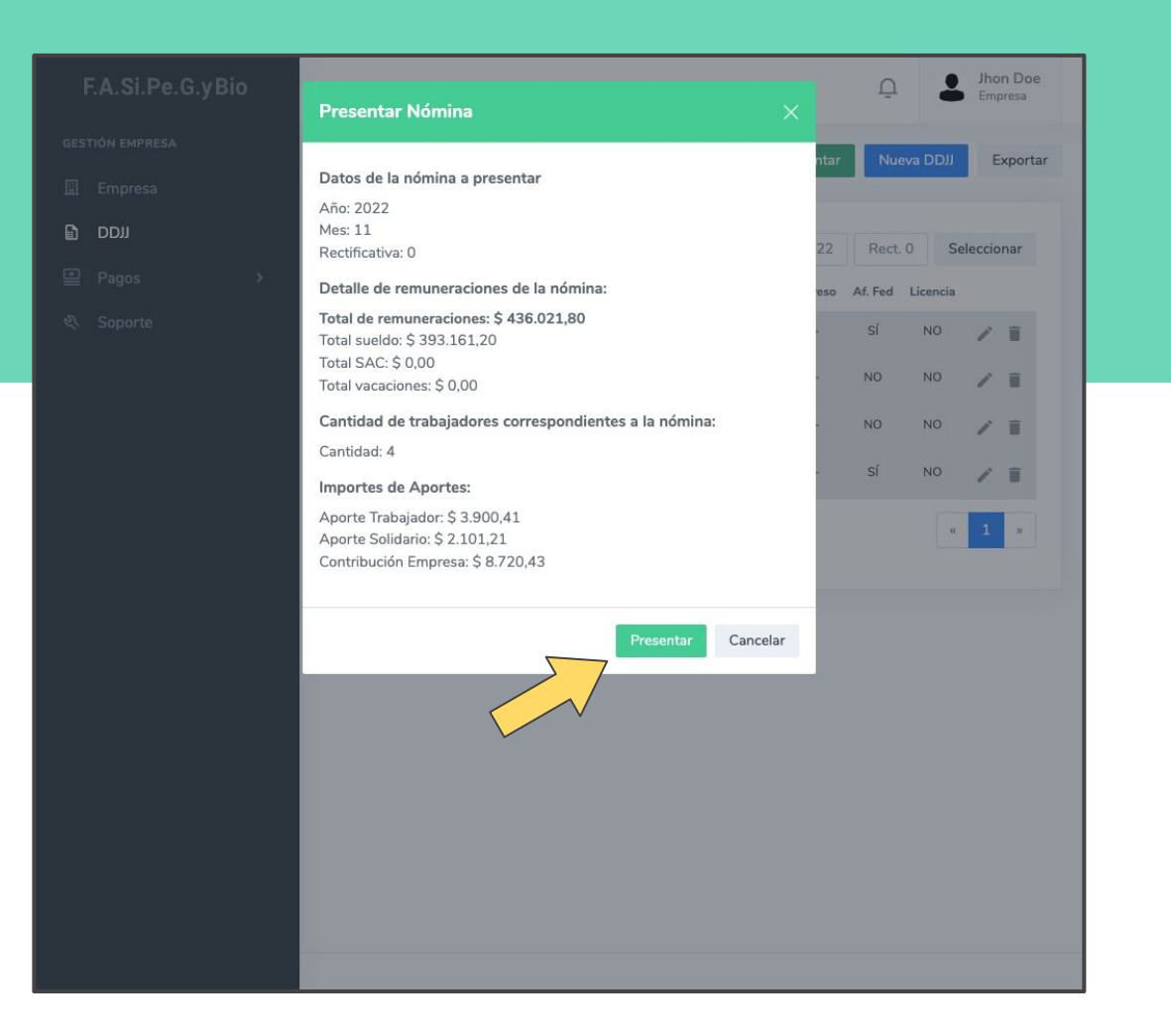

#### PRESENTAR NÓMINA 04-1

Antes de presentar la nómina, se muestran los totales a declarar. Una vez verifique que la información es correcta, para realizar la presentación debe hacer click en **Presentar.**

#### NÓMINA PRESENTADA VISUALIZACIÓN

La nómina presentada se visualiza en blanco.

Puede ver los totales haciendo click en **Presentación (1)**

Puede consultar cualquier nómina cargada utilizando los filtros **(2)**

Puede descargar la nómina seleccionada haciendo click en **Exportar (3)**

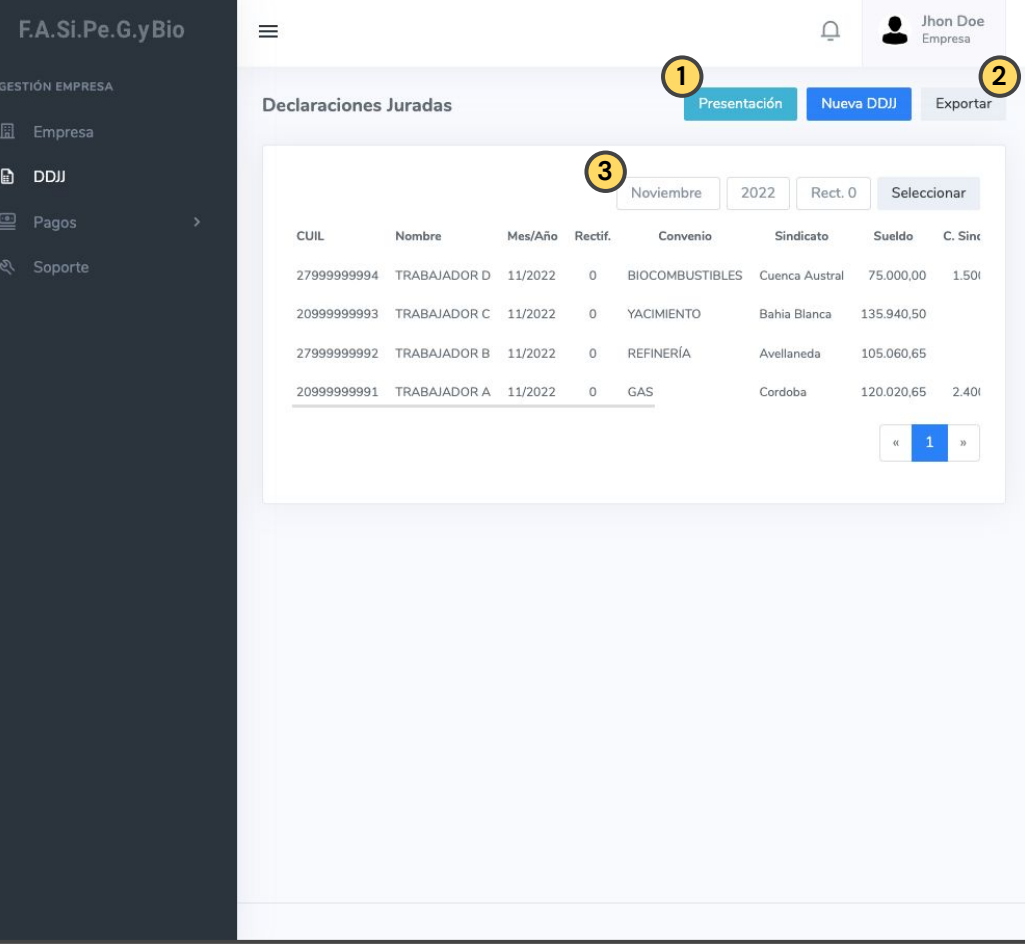

#### **NÓMINA** RECTIFICAR

En caso de que haya errores en la nómina presentada debe realizar una rectificativa de la misma. Para ello tiene que repetir el procedimiento aquí descrito y cargar la nómina correcta a través de **Carga Múltiple** o **Carga Manual.**

Otra alternativa es **Copiar** la nómina presentada con errores y seleccionar el mismo período como período de destino, así podrá editar los datos de los trabajadores individualmente.

Una vez que haya cargado y verificado la nómina, realice la presentación.

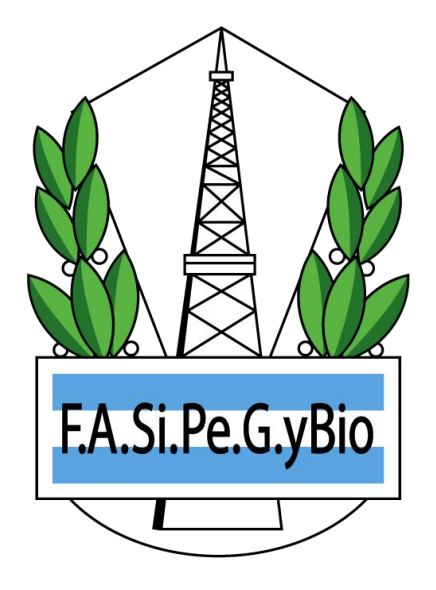

#### **SOPORTE**

¿Tiene alguna pregunta, duda o sugerencia? Contáctenos!

**Email:** soporte@oridhean.com

**Whatsapp:** +54 11 5113 7385

[aportes.petroleoygas.com.ar/soporte](https://aportes.petroleoygas.com.ar/soporte)